## Tworzenie prostej etykiety i synchronizacja etykiet z wagą

Współpraca wagi z etykieciarką wymaga zaprojektowania formy (szablonu) etykiety na komputerze i zapisania jej w pamięci etykieciarki. Następnie etykieciarkę podłącza się do wagi, która odwołując się do formy etykiety wypełnia ją danymi takimi jak: masa netto, brutto, kod produktu itd.

Instrukcja obejmuje wagi z miernikami ME-01 z protokółem ELTRON, wagi z miernikami SE-03 dedykowane do współpracy z etykieciarkami oraz wagi z miernikami ME-01 (ME-11) z protokółami EPL i EPL-A.

Przykładowy zestaw do druku etykiet :

- Waga z miernikiem ME-01,
- Drukarka etykiet S4M,
- Darmowego programu do projektowania etykiet ZebraDesigner 2.2.3,

Poniższe punkty opisują standardowe czynności i kolejność w jakiej powinny być wykonane aby samodzielnie i szybko rozpocząć pracę z etykieciarką:

**1)** Przykładowa etykieta, którą chcemy uzyskać ma wyglądać następująco:

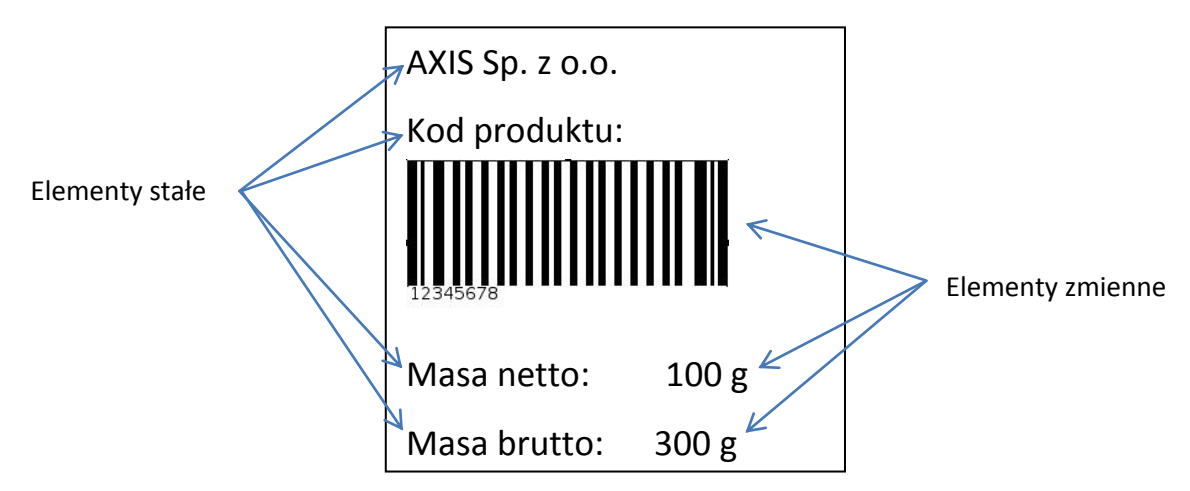

Na etykiecie będą znajdować się elementy stałe (teksty wpisane na sztywno) oraz elementy zmienne pobierane z wagi (waga netto, brutto oraz kod kreskowy 8-cyfrowy).

- **2)** Przed rozpoczęciem prac nad projektem etykiety miernik wagi musi być przygotowany do współpracy z etykieciarką:
	- Z menu wagi należy uaktywnić funkcję *SErIAL,* wybrać odpowiedni port i zmienić protokół komunikacji (opcja *Prot*) na *ELtron* (lub *EPL*),
	- Zmiana ta spowoduje pojawienie się funkcji *LAbEL* w menu wagi. Wybrać tą funkcję i wpisać nr etykiety (max 4 cyfry). Bez względu na to czy wpiszemy

np. *1* czy *0001* waga podczas komunikacji z drukarką etykiet będzie wysyłała zapytanie o etykietę oznaczoną numerem *0001*,

 Następnym krokiem jest funkcja *PrInt.* Należy uaktywnić tą funkcję, wybrać ją i uaktywnić pozycje wydruku, które są nam potrzebne. Kolejność wyświetlania pozycji wydruku na wyświetlaczu odpowiada kolejności, w której mogą one zostać wydrukowane. Na naszej przykładowej etykiecie uaktywniliśmy pozycje *Id Prod*, *nEtto* oraz *brutto*,

*UWAGA: Należy pamiętać, w jakiej kolejności wyświetlały się pozycje wydruku, które wybraliśmy gdyż kolejność ta musi być zachowana podczas projektowania etykiety!*

Ostatni krok to wpisanie kodu produktu (*Id Prod* – max 8 cyfr) w wadze.

Po tych czynnościach kod ASCII wysyłanego kodu z wagi do drukarki powinien wyglądać następująco:

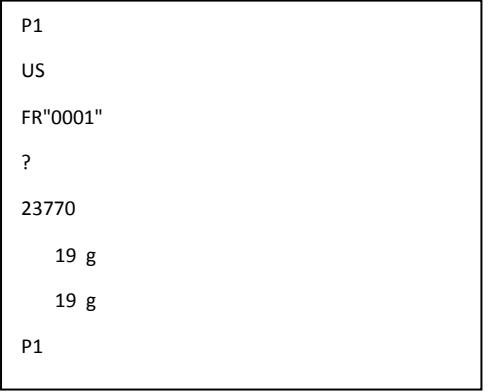

*0001* to numer etykiety wpisany w wadze.

*23770* to kod produktu wpisany w wadze.

Kod można sprawdzić podłączając wagę do komputera i korzystając z darmowego oprogramowania *Test RS232C* (do pobrania ze strony www.axis.pl)

- **3)** Przy tworzeniu nowego projektu etykiety w programie ZebraDesigner użytkownik jest proszony m.in. o wybór etykieciarki zainstalowanej w systemie oraz o ustawienie wielkości etykiet. Po tym wyborze zaczynamy dodawać elementy stałe i zmienne:
	- **a)** Dodawanie elementów stałych Kliknij na przycisk *Tekst* i wskaż miejsce (lewym przyciskiem myszki) na etykiecie gdzie ma się pojawić. Następnie pojawi się okno *Kreator tekstu*.

## 2014-02-04 AXIS ETYKIETY

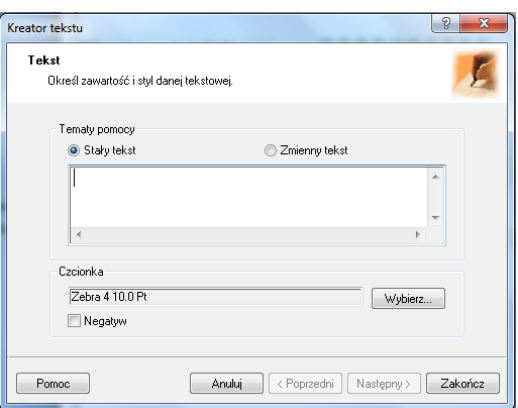

Wpisujemy w oknie tekst, który chcemy uzyskać na etykiecie i klikamy *Zakończ*. W przypadku naszej przykładowej etykiety wykonujemy te czynności 4 razy (dla *Kod produktu, AXIS Sp. z o.o., Masa netto* oraz *Masa brutto*).

- **b)** Dodawanie elementów zmiennych:
	- Kod kreskowy: Kliknij na przycisk *Kod kreskowy* i wskaż miejsce na etykiecie gdzie ma się pojawić. W oknie *Kreator tworzenia kodu kreskowego* zaznacz opcję *Zmienna zawartość kodu*, wybierz rodzaj potrzebnego kodu (przycisk *Definiuj*) i kliknij *Następny.* W kolejnym oknie czyli *Wprowadzana z klawiatury* wpisz dowolną literę (nie ma ona znaczenia do późniejszej współpracy z miernikiem ale jest obowiązkowa do wpisania), ustaw maksymalną ilość znaków na 8 i kliknij *Zakończ*. Do przykładowej etykiety należy te czynności wykonać 1 raz (prefiks i przyrostek nie wpisywać).
	- Tekstowych: Kliknij na przycisk *Tekst* i wskaż miejsce (lewym kliknięciem myszki) na etykiecie gdzie ma się pojawić. W oknie *Kreator tekstu* zaznacz opcję *Zmienny tekst* i kliknij *Następny*. W następnych postępuj tak samo jak w przypadku tworzenia kodu kreskowego. Wykonujemy te czynności 2 razy.

*UWAGA: Kolejność dodawania elementów zmiennych jest istotna do dalszej synchronizacji z wagą! Użytkownik powinien pamiętać w jakiej kolejności w mierniku ME-01 wyświetlały się poszczególne pola wydruku (funkcja Print) i dodawać w projekcie etykiety odpowiednie elementy zmienne w tej samej kolejności.*

## 2014-02-04 AXIS ETYKIETY

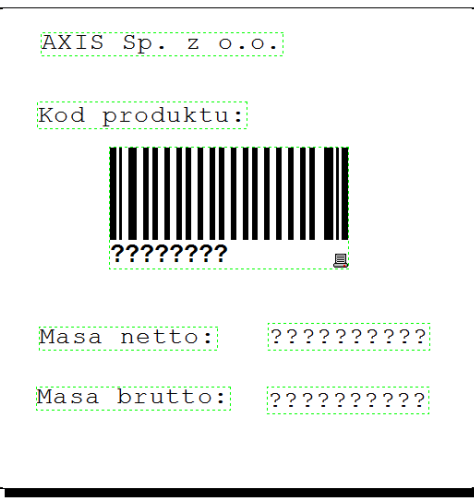

*Widok gotowego projektu etykiety w programie ZebraDesigner*

- **4)** Zapisać projekt w postaci 4 cyfrowej np. 0001 (nazwa projektu musi być ta sama co numer etykiety wpisany w wadze) i wysłać do drukarki ( *Plik -> Wyślij do drukarki* ).
- **5)** Podłączyć drukarkę do miernika ME-01. Upewnić się czy prędkość przesyłania danych (baud) jest ustawiona na 9600bps w drukarce jak i w mierniku.
- **6)** Zestaw gotowy do pracy.

## **Dodatkowe informacje:**

W wagach BA, BD oraz innych wyposażonych w miernik ME-01 (lub ME-11) z wersją oprogramowania Bxx070 lub późniejszą użytkownik ma dodatkowo do wyboru protokół komunikacji EPL\_A (*SErIAL -> Prot -> EPL-A*).

W trybie EPL\_A **nie jest** istotna kolejność dodawania elementów zmiennych w projekcie etykiety gdyż dla każdego elementu zmiennego wpisujemy wartość, na którą waga odpowiada. W oknie *Wprowadzana z klawiatury* należy wpisać jedną z poniższych wartości:

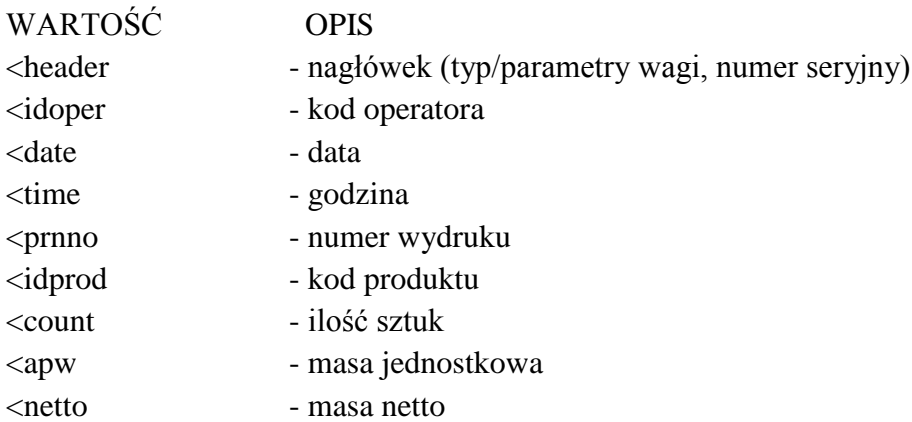

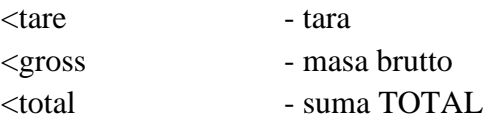

W wagach z miernikiem SE-03 użytkownik również ma możliwość wpisania wartości, na które waga odpowiada. Szczegółowy wykaz wartości dla miernika SE-03 znajduje się w instrukcji obsługi SE-03.

*W razie pytań prosimy o kontakt na adres <i>[g.kosecki@axis.pl](mailto:g.kosecki@axis.pl)*